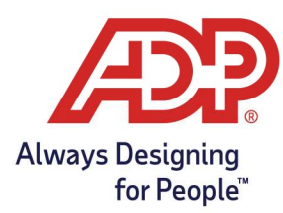

## ATS 300/500 Employee Features Guide

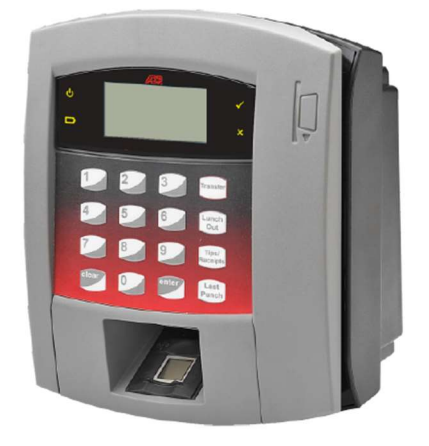

### Punching In and Out on the ATS 300/500

- 1. Biometric Timeclocks: At the "Present Finger" prompt, place your enrolled finger on the scanner. When your finger is accepted, the timeclock beeps and displays "Punch Successful! Thank you!"
- 2. Badge Entry timeclocks: At the "Enter Badge" prompt, swipe your badge. When your badge is accepted, the timeclocks beeps and displays "Punch Successful! Thank you!"

Note: Additional swipes on the timeclock with the same finger or badge within the Repunch Interval setting in Time Collection Manager will not be accepted; the timeclock beeps and displays "Duplicate Punch!!!".

#### Entering Department Transfers

- 1. Press the **Transfer** key.
- 2. At the "Enter Badge/Finger" prompt, swipe your badge or place your finger.
- 3. At the "Dept Transfer" prompt, enter the number of the department into which you are transferring, and then press **Enter.**
- 4. When your entry is accepted, the timeclock beeps and displays: "Transfer Successful!" Result: Your punch is forwarded to the new department, and the "Enter Badge/Finger" prompt is redisplayed.

Note: Transfers are posted to the timecard as an In Punch.

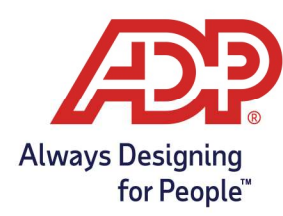

# ATS 300/500 Employee Features Guide

#### Entering Job Transfers

- 1. Press the **Transfer** key.
- 2. At the "Enter Badge/Finger" prompt, swipe your badge or place your finger.
- 3. At the "Job Transfer" prompt, enter the number of the job into which you are transferring, and then press Enter.
- 4. When your entry is accepted, the timeclock beeps and displays: "Transfer Successful!" Result: Your punch is forwarded to the new job, and the "Enter Badge/Finger" prompt is redisplayed.

#### Entering Department and Job Transfers

- 1. Press the Transfer key.
- 2. At the "Enter Badge/Finger" prompt, swipe your badge or place your finger.
- 3. At the "Dept Transfer" prompt, enter the number of the department into which you are transferring, and then press **Enter.**
- 4. At the "Job Transfer" prompt, enter the number of the job into which you are transferring, and then press Enter.
- 5. When your entry is accepted, the timeclock beeps and displays "Transfer Successful!" Result: Your punch is forwarded to the new department and job, and the "Enter Badge/Finger" prompt is redisplayed.

### Clocking In and Out for Lunch

- 1. Press the Lunch Out key.
- 2. At the "Enter Badge/Finger" prompt, swipe your badge, or place your finger.
- 3. When your badge number is accepted, the timeclock beeps and displays "Punch Successful! Thank you!"

Result: Your punch is submitted as a lunch out, and the "Present Badge/Finger" prompt is redisplayed.

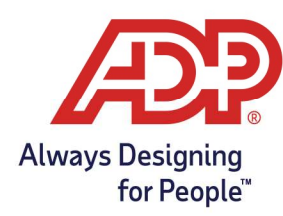

## ATS 300/500 Employee Features Guide

### Recording Tips and Gross Receipts

- 1. Press the **Tips/Receipts** key.
- 2. At the "Enter Badge/Finger" prompt, present your finger or card.
- 3. At the prompt, enter the amount of tips and press the **Enter** key.
- 4. At the prompt, enter the date the tips were earned and press the **Enter** key.

#### If your timeclock has been set to record Gross Receipts:

- 5. At the prompt, enter the amount of gross receipts and press the **Enter** key.
- 6. At the prompt, enter the date the gross receipts were from and then the Enter key.
- 7. When your entries are accepted, the timeclock beeps and displays "Tips Successful! Thank you!" Result: Your entries are submitted as Supplemental Earnings in ezLaborManager, and the "Enter Badge/Finger" prompt is redisplayed.

#### How to View Your Last Punch

1. Press the Last Punch key.

2. At the "Enter Badge/Finger" prompt, swipe your badge, or place your finger and

press **Enter. Result:** The details of your last punch display. After a few seconds,

the "Enter Badge/Finger" prompt is redisplayed.

Note: Before some features can be used, the clock button must be activated in Time Collection Manager (non-hosted) or the Timeclock Profile (Hosted).